# 成績の確認方法について

# 1.「法政大学情報システム」へのログイン 1.1 法政大学情報システムへのアクセス

下記 URL を入力することで、法政大学情報システ ムへアクセスします。

URL:<https://www.as.hosei.ac.jp/>

### 1.2.情報システムへのログイン

以下の統合認証画面でユーザ名/パスワードを入力 し、「ログイン」ボタンを選択します。

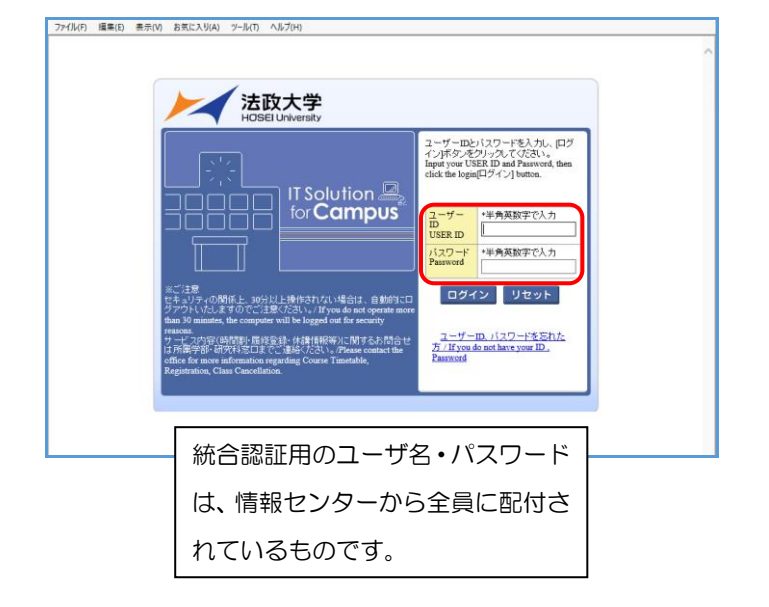

# 1.3.情報システムトップ画面(学生用メニュー)の 表示

法政大学情報システムトップ画面(学生用メニュー) が表示されます。

成績を確認する場合は「成績通知書印刷へ」ボタン をクリックしてください。また、下記の通り履修申 請申請状況画面右上のボタンからも印刷が可能です。

#### す。 法政大学 DSC/RIA:2015802806R178455278 47F #4(#4) BOSPON 履修申請 申請状況画面 ■ Webシラバス→ 成績通知書印刷 数据资格取得中的 ---テスト 学生<br>(TEST Gakusei) 学生経験号  $m + n2$ 通常 クラス 日 学生区分<br>学部·研究科 第一部<br>コンピュータ科学科 学生状態<br>コース 子部・副元科<br>住所・電話番号(固定)(携帯 ※住所、電話番号に変更があれば速やかに大学で変更手続きを行ってください。  $\frac{1}{2}$ 外国語 2014 年度 秋学期 - 展修申請状況 (前回展修申請の結果「進級見込)となりました。 判定日時:2014年09月30日 11時00分3時 破縁付きテキストにカーソルを合わせると、全文を確認できます。<br>● にカーソルを合わせると、属修エラー内容を確認できます。 成績通知書印刷への ●にカーラルを言わせると、MH<br>|科目の操作<br>|アイコンの種別| 十 科目の追加 料目の扇修状態 アイコンをクリック!OWENE **Q 中語科目** ■国語科目

### 小金井事務部学務課

## 2. 成績通知書の印刷

「成績通知書印刷」画面で成績通知書の印刷が可能 です。「成績通知書出力」ボタンをクリックしてくだ さい。

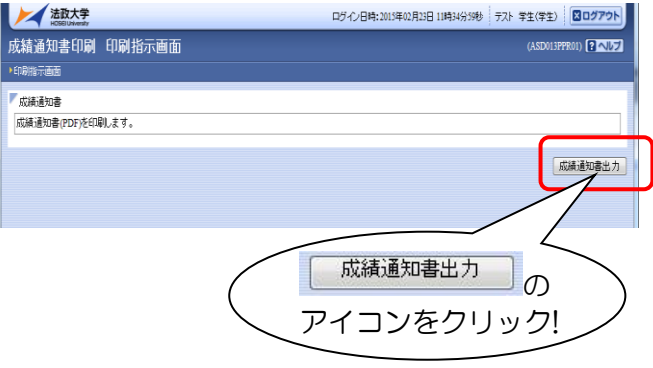

# ※成績通知書のPDFファイルが作成されます。 必ず印刷して確認・保管してください。

※窓口での個別配付は行いません。

※保証人への通知は、5 月・11 月頃に郵送いた します。

※確認及び印刷をしなかった場合に被る不利 益については、一切責任を負いません。

※成績通知書の判定結果は、春学期の成績確 定時点での履修登録内容により記載されていま